# MODULARE CHILLERS KABEL-FERNBEDIENUNG

# BEDIENUNGSANLEITUNG

KJRM-120H

**DE** 

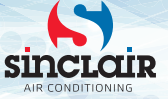

- Beachten Sie während der Verwendung des Geräts die ausführlichen Anweisungen in dieser Gebrauchsanleitung.
- Lesen Sie bitte die Gebrauchsanleitung vor der Verwendung des Wandcontrollers sorgfältig durch, um den Controller richtig bedienen zu können.
- Bewahren Sie die Gebrauchsanleitung anschließend gut auf, um später bei Bedarf Informationen nachschlagen zu können.

# **Inhaltsverzeichnis**

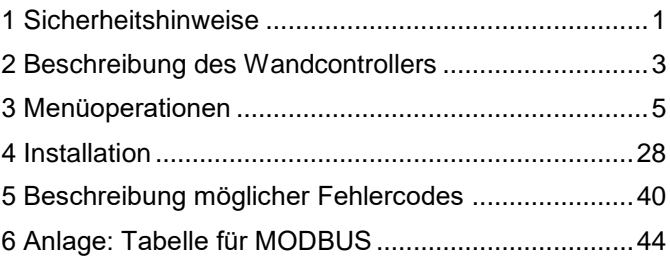

# <span id="page-3-0"></span>**1 Sicherheitshinweise**

Am Produkt und in der Installations- und Gebrauchsanleitung stehen die folgenden Angaben, die Bedienungsart, Unfall- und Schadenverhütung sowie korrekte und gefahrlose Verwendung des Produktes betreffen. Lernen Sie die folgenden Bezeichnungen der wichtigen Angaben kennen, lesen Sie die Anleitung aufmerksam durch, und befolgen Sie alle Hinweise.

# **A** Hinweis

Bitte lesen Sie vor der Installation die Sicherheitshinweise sorgfältig durch.

Weiter unten sind wichtige Sicherheitshinweise aufgeführt, die befolgt werden müssen. Bedeutung der Bezeichnungen:

**Hinweis:** Bedeutet, dass eine nicht ordnungsgemäße Vorgehensweise zu Verletzungen von Personen oder Sachschäden führen kann.

**Warnung:** Bedeutet, dass eine nicht ordnungsgemäße Vorgehensweise zu Tod oder schweren Verletzungen von Personen führen kann. Überprüfen Sie nach dem Abschluss der Installation, ob der Testbetrieb normal verläuft, und dann übergeben Sie die Anleitung dem Benutzer.

Anmerkung: Der Begriff "Verletzung" bedeutet eine körperliche Schädigung, bei der keine Hospitalisierung oder langfristige Pflege benötigt werden. Im Allgemeinen handelt es sich um Verletzungen, Verbrennungen oder elektrische Schläge. Der Begriff "Sachschaden" bedeutet einen Vermögens- oder Materialverlust.

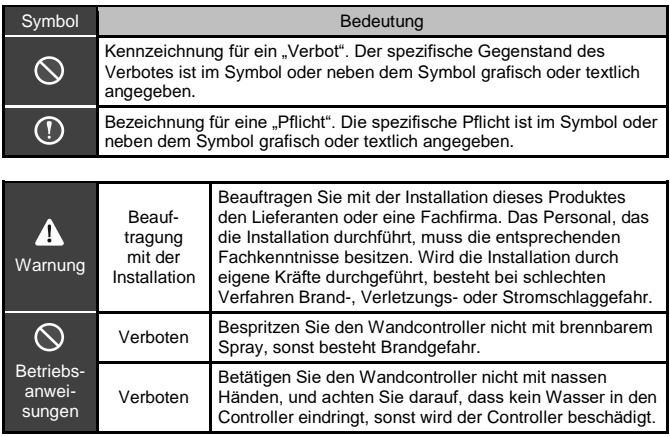

# **A** Hinweis

Installieren Sie das Produkt nicht an solchen Orten, an denen brennbare Gase entweichen können. Im Falle von Gasleck und nachfolgender Gasansammlung in der Umgebung des Controllers besteht Brandgefahr.

# <span id="page-5-0"></span>**2 Beschreibung des Wandcontrollers**

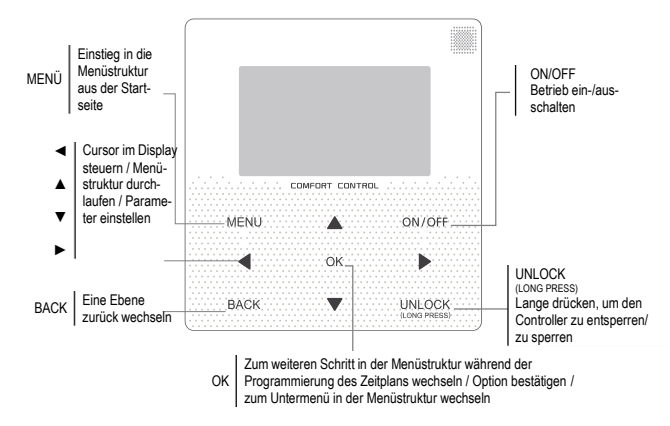

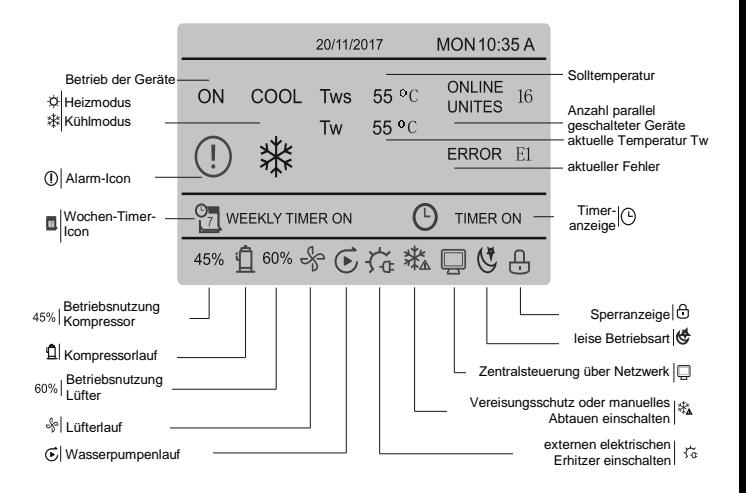

# <span id="page-7-0"></span>**3 Menüoperationen**

## **3.1 Sperren / Entsperren**

Drücken Sie bei gesperrtem Wandcontroller die UNLOCK-Taste und halten Sie sie für 3 Sek. gedrückt, um den Wandcontroller zu entsperren und die Anzeige  $\bigoplus$  auszuschalten. Drücken Sie bei entsperrtem Wandcontroller die UNLOCK-Taste und halten Sie sie für 2 Sek. gedrückt, um den Wandcontroller zu sperren und die Anzeige einzuschalten. Wird der Wandcontroller für 60 Sekunden nicht betätigt, wechselt er zur Startseite zurück, wird automatisch gesperrt, und es erscheint die Anzeige A.

## **3.2 Ein-/Ausschalten**

Bei entsperrtem Wandcontroller und eingeschaltetem Gerät kann das Gerät durch Drücken der ON/OFF-Taste nur während der Anzeige der Startseite ausgeschaltet werden. Bei ausgeschaltetem Gerät kann dieses durch Drücken der ON/OFF-Taste eingeschaltet werden. Die Betriebsart kann nur im AUS-Zustand gewechselt werden.

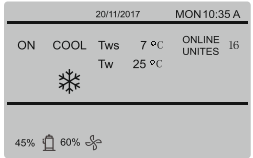

# **3.3 Betriebsart einstellen**

Drücken Sie bei entsperrtem Controller die MENU-Taste, um in die Einstellungsansicht des Menüs einzusteigen. Wählen Sie MODE durch Drücken der Tasten ▼ oder ▲ aus, stellen Sie die Betriebsart ein, dann drücken Sie die OK-Taste, wie im Bild oben gezeigt, um ins Untermenü (Betriebsart einstellen) zu gelangen. Zwei Betriebsarten stehen zur Verfügung, wie in den folgenden Abbildungen gezeigt:

a. Kühlmodus

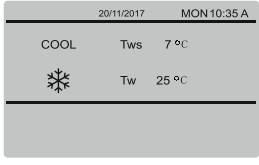

b. Heizmodus

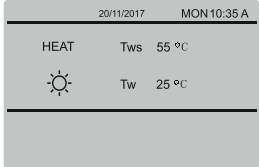

Ist die aktuelle Modetaste ausgewählt (blinkt), drücken Sie die Tasten ◄ oder ►, um Modus bzw. Temperatur auszuwählen, dann drücken Sie die Tasten ▼ oder ▲, um die Betriebsart und den Temperaturwert einzustellen. Drücken Sie nach dem Einstellen die OK-Taste, um die Einstellung zu speichern und zur Startseite zurück zu wechseln, oder drücken Sie die BACK-Taste, um zur vorherigen Ansicht zurück zu wechseln. Wird innerhalb von 60 Sekunden nach dem Einstellen keine Operation durchgeführt, werden die Einstellungen automatisch gespeichert, und der Controller wechselt zur Startseite zurück.

## **3.4 Benutzermenü**

Wählen Sie USER MENU aus, um in das Benutzermenü zu wechseln. Die Ansicht sieht wie folgt aus:

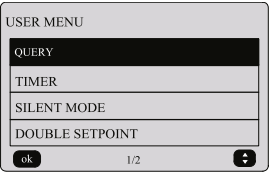

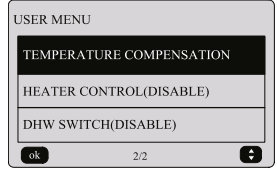

Wählen Sie im USER MENU die Option QUERY aus, um zur Funktion Statusabfrage des Geräts zu wechseln. Die Ansicht und das Bedienverfahren sind wie folgt:

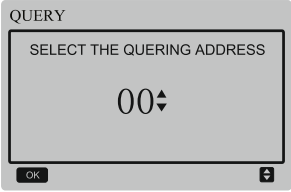

Wählen Sie mit den Tasten ▼ oder ▲ zuerst die Moduladresse des Moduls aus, das Sie besichtigen möchten (Moduladressen der Offline-Module werden automatisch übersprungen). Drücken Sie die OK-Taste, um zum nächsten Untermenü zu wechseln, oder drücken Sie die BACK-Taste, um zur vorherigen Ansicht zurück zu wechseln; drücken Sie bei der Operation auf der Menü-Seite die BACK-Taste, um zur vorherigen Ansicht zurück zu wechseln. Nach dem Einstieg erscheint die folgende Ansicht:

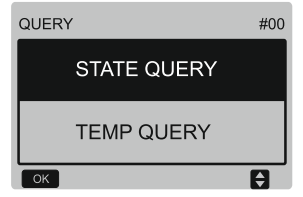

#### **Statusabfrage**

Wählen Sie in der QUERY-Ansicht die Option STATE QUERY mit den Tasten ▼ oder ▲ aus, dann drücken Sie die OK-Taste, um zur folgenden Ansicht zu wechseln:

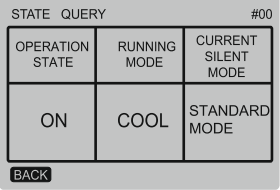

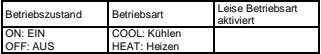

### **Temperatur abfragen**

Wählen Sie in der QUERY-Ansicht die Option TEMP QUERY mit den Tasten ▼ oder ▲ aus, dann drücken Sie die OK-Taste, um zur folgenden Ansicht zu wechseln:

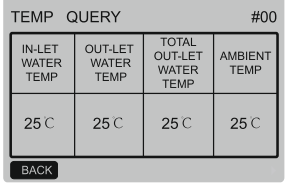

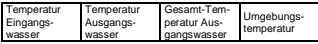

### **Timer einstellen**

Wählen Sie in der Ansicht USER MENU die Option TIMER mit den Tasten ▼ oder ▲ aus, dann drücken Sie die OK-Taste, um zur folgenden Ansicht zu wechseln:

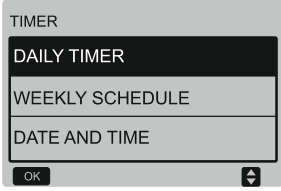

#### **Tages-Timer einstellen**

Wählen Sie in der TIMER-Ansicht die Option DAILY TIMER mit den Tasten ▼ oder ▲ aus, dann drücken Sie die OK-Taste, um zur folgenden Ansicht zu wechseln:

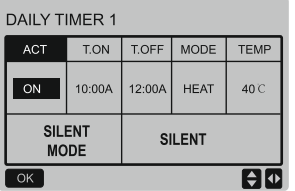

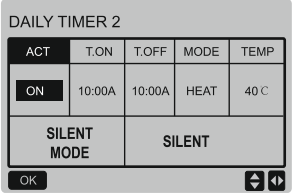

Bei Steuerung über MODBUS oder Fernsteuerung von einem externen Gerät aus sind die Einstellungen für Tages- und Wochen-Timer ungültig. Die Benutzer können nicht auf die Einstellungen im Timer-Menü zugreifen, an den Optionen Tages-Timer und Wochen-Timer stehen Sperranzeigen (DISABLE).

# TIMER **DAILY TIMER (DISABLE) WEEKLY SCHEDULE** (DISABLE) **DATE AND TIME** ē  $\overline{\alpha}$

Die Funktionen DAILY TIMER (Tages-Timer) und WEEKLY SCHEDULE (Wochen-Timer) können nicht gleichzeitig genutzt werden. Ist eine der Optionen in WEEKLY SCHEDULE auf ON eingestellt, ist der DAILY TIMER deaktiviert. Der Tages-Timer kann über Tage hinweg eingestellt werden, beim Wochen-Timer ist dies nicht der Fall.

Es können bis zu zwei Zeitsegmente sowie eine Einschaltzeit und eine Ausschaltzeit (10-Minuten-Intervall einstellen), Betriebsart (Kühlen (COOL) oder Heizen (HEAT)) und Temperatur ie Zeitsegment eingestellt werden.

Wenn der Cursor an der Position DAILY TIMER 1 steht, können Sie TIMER 1 oder TIMER 2 durch Drücken von ◄ oder ► auswählen. Sie können DAILY TIMER 1, ACT (Aktivieren), SILENT MODE (Leise Betriebsart) durch Drücken der Tasten ▲ oder ▼ auswählen.

Die Funktion Tages-Timer wird durch Drücken der ON/OFF-Taste aktiviert oder deaktiviert.

Drücken Sie die Tasten ◄ oder ►, um die einzustellende Option von T.ON (EIN-Zeit), T.OFF (AUS-Zeit), MODE (Betriebsart) und TEMP (Temperatur) auszuwählen, dann nehmen Sie die entsprechende Einstellung mit den Tasten ▲ oder ▼ vor.

Wenn der Cursor an der Position SILENT MODE (Leise Betriebsart) steht, können Sie STANDARD (Standard), SILENT (Leise) oder SUPER SILENT (Sehr leise) durch Drücken von ◄ oder ► auswählen.

Drücken Sie nach erfolgter Einstellung die OK-Taste, um die Einstellung zu bestätigen, oder drücken Sie die BACK-Taste, um die Einstellung zu löschen und zur vorherigen Ansicht zurück zu wechseln.

Sind die Einstellungen der EIN- und der AUS-Zeit für den Timer 1 gleich, sind die Einstellungen ungültig, und die Option ACT für den Timer dieses Segmentes wechselt auf OFF (AUS). Dies ist auch für die Einstellungen des Timers 2 gültig. Das Zeitintervall für den Timer 2 kann dieses für den Timer 1 überlappen.

Beispiel: EIN-Zeit für Timer 1 = 12:00, AUS-Zeit für Timer 1 = 15:00; die EIN/AUS-Zeiten für Timer 2 können in einem Intervall von 12:00– 15:00 liegen. Wenn sich die Zeitintervalle überlappen, wird das Gerät zum Zeitpunkt T.ON eingeschaltet, der für Timer 1 oder Timer 2 eingestellt ist, und zum Zeitpunkt T.OFF ausgeschaltet. der für Timer 1 oder Timer 2 eingestellt ist.

Nach der Aktivierung der Einstellungen für den Tages-Timer erscheint **O** TIMER ON in der Startseitenansicht.

#### **Wochen-Timer einstellen**

Wählen Sie in der TIMER-Ansicht die Option WEEKLY SCHEDULE mit den Tasten ▼ oder ▲ aus, dann drücken Sie die OK-Taste, um zur folgenden Ansicht zu wechseln:

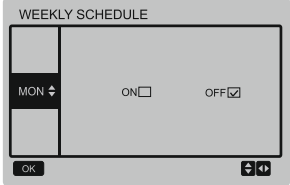

Wählen Sie den einzustellenden Tag von MON (Montag) bis SUN (Sonntag) durch Drücken der Tasten ▲ oder ▼ aus. Drücken Sie die OK-Taste, oder wählen Sie zuerst die Option ON (EIN) durch Drücken der Tasten ◄ oder ► aus, und dann drücken Sie die OK-Taste, um in die Einstellungsansicht zu wechseln. Die Ansicht sieht wie folgt aus:

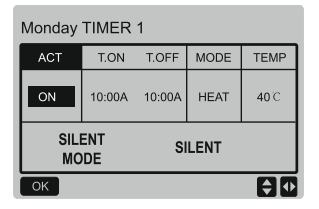

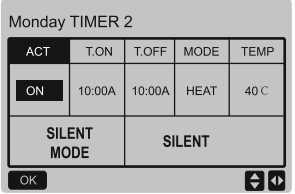

Die Vorgehensweise ist gleich wie beim Einstellen des Tages-Timers.

Wenn die Option ACT auf ON (EIN) eingestellt ist, wechseln Sie durch Drücken der OK-Taste zur folgenden Ansicht:

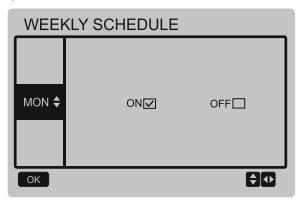

Nach der Aktivierung der Einstellungen für den Wochen-Timer erscheint in der der Startseitenansicht **图** WEEKLY SCHEDULE ON.

#### **Datum und Uhrzeit einstellen**

Wählen Sie in der TIMER-Ansicht die Option DATE AND TIME mit den Tasten ▼ oder ▲ aus, dann drücken Sie die OK-Taste, um zur folgenden Ansicht zu wechseln:

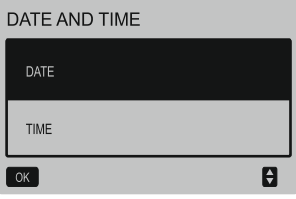

Wählen Sie die Einstellung für Datum (DATE) oder Uhrzeit (TIME) durch Drücken der Tasten ▲ oder ▼ aus, dann drücken Sie die OK-Taste, um zum folgenden Untermenü zu wechseln:

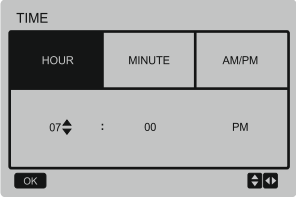

Hinweise zum Einstellen von Datum:

Wählen Sie Jahr (YEAR), Monat (MONTH) oder Tag (DAY) durch Drücken der Tasten ◄ oder ► aus, und stellen Sie den Parameterwert für den ausgewählten Parameter durch Drücken der Tasten ▲ oder ▼ ein. Drücken Sie die OK-Taste, um die Einstellungen zu speichern.

Hinweise zum Einstellen von Uhrzeit:

Wählen Sie Stunde (HOUR), Minute (MINUTE) oder Vormittag/Nachmittag (AM/PM) durch Drücken der Tasten ◄ oder ► aus, dann stellen Sie den Parameterwert für den ausgewählten Parameter durch Drücken der Tasten ▲ oder ▼ ein. Drücken Sie die OK-Taste, um die Einstellungen zu speichern.

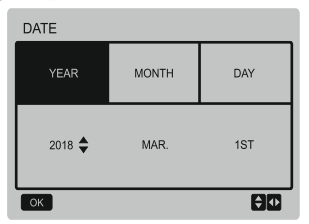

#### **Leise Betriebsart**

Wählen Sie in der Ansicht USER MENU die Option SILENT MODE mit den Tasten ▲ oder ▼ aus, dann drücken Sie die OK-Taste, um zur folgenden Ansicht zu wechseln:

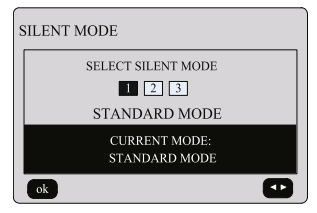

Stellen Sie den Parameter durch Drücken der Tasten ▲ oder ▼ ein, dann drücken Sie die OK-Taste, um die Einstellung zu speichern und zur vorherigen Ansicht zurück zu wechseln, oder drücken Sie die BACK-Taste, um die Einstellung zu löschen und zur vorherigen Ansicht zurück zu wechseln.

Nach der Aktivierung der Funktion Leise Betriebsart erscheint das Icon  $\mathfrak{S}$  in der der Startseitenansicht.

#### **Zwei Temperatur-Sollwerte einstellen:**

Wählen Sie in der Ansicht USER MENU die Option DOUBLE SETPOINT mit den Tasten ▲ oder ▼ aus, dann drücken Sie die OK-Taste, um zur folgenden Ansicht zu wechseln:

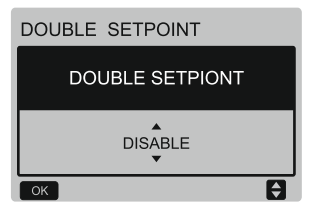

Wählen Sie die Option ENABLE (freigeben) oder DISABLE (sperren) durch Drücken der Tasten ▲ oder ▼ aus, dann drücken Sie die OK-Taste, um die Einstellung zu speichern. Mit DISABLE wechseln Sie zur vorherigen Ansicht zurück. Mit ENABLE wechseln Sie zur folgenden Ansicht:

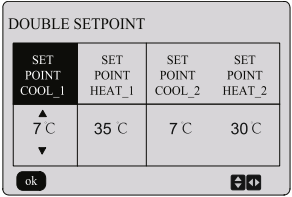

#### Betriebsanweisungen:

Wählen Sie den einzustellenden Parameter (SET POINT COOL\_1 (Kühltemperatur 1) / SET POINT HEAT 1 (Heiztemperatur 1) / (SET POINT COOL\_2 (Kühltemperatur 2) / SET POINT HEAT\_2 (Heiztemperatur 2)) durch Drücken der Tasten ◄ oder ► aus, dann stellen Sie den Parameterwert für den ausgewählten Parameter durch Drücken der Tasten ▲ oder ▼ ein. Drücken Sie die OK-Taste, um die Einstellung zu speichern, oder drücken Sie die BACK-Taste, um die Einstellung zu löschen und zur vorherigen Ansicht zurück zu wechseln.

Die Haupt-Steuerplatine erkennt, ob der Port TEMP-SW geschlossen ist. Bei geschlossenem Port arbeiten die Geräte gemäß den Temperatur-Einstellungen für SET POINT COOL\_2 oder SET POINT HEAT\_2, sonst gemäß den Temperatur-Einstellungen für SET POINT COOL\_1 oder SET POINT HEAT 1

#### **Temperaturkompensation**

Wählen Sie in der Ansicht USER MENU die Option TEMPERATURE COMPENSATION mit den Tasten ▲ oder ▼ aus, dann drücken Sie die OK-Taste, um zur folgenden Ansicht zu wechseln:

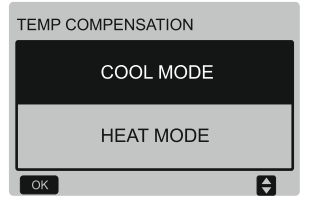

Wählen Sie die Option COOL MODE (Kühlmodus) oder HEAT MODE (Heizmodus) durch Drücken der Tasten ▲ oder ▼ aus, dann drücken Sie die OK-Taste, um zur folgenden Ansicht zu wechseln:

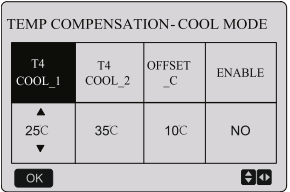

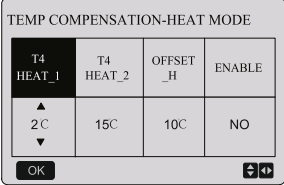

Betriebsanweisungen:

Wählen Sie den gewünschten Parameter für den Kühl- oder Heizmodus durch Drücken der Tasten ◄ oder ► aus, dann stellen Sie den Parameterwert durch Drücken der Tasten ▲ oder ▼ ein.

Drücken Sie die OK-Taste, um die Einstellung zu speichern und zur vorherigen Ansicht zurück zu wechseln, oder drücken Sie die BACK-Taste, um die Einstellung zu löschen und zur vorherigen Ansicht zurück zu wechseln.

Die Temperaturwerte T4 COOL\_1 und T4 COOL\_2 für die Temperaturkompensation für den Kühlmodus müssen die Bedingung T4 COOL\_2 − T4 COOL\_1 >= 0 erfüllen.

# **3.5 Projekt-Menü einstellen**

### **Passwort eingeben**

Wählen Sie PROJECT MENU aus, dann drücken Sie die OK-Taste, um zu diesem Menü zu wechseln. Im Display erscheint die Aufforderung zur Passworteingabe, wie im folgenden Bild gezeigt:

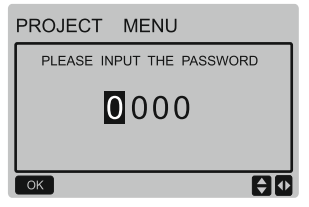

Das Anfangspasswort ist auf 6666 eingestellt. Das Passwort kann nur von einem autorisierten Kundendiensttechniker von Sinclair eingestellt werden. Drücken Sie die Tasten ▲ oder ▼, um die einzugebende Codestelle zu ändern, dann drücken Sie die Tasten ◄ oder ►, um eine Codeziffer auszuwählen. Nach der Eingabe der Ziffer ändert sich das Display nicht. Drücken Sie nach der Passworteingabe die OK-Taste, um zu der entsprechenden Ansicht zu wechseln, oder drücken Sie die BACK-Taste, um zur vorherigen Ansicht zurück zu wechseln. Wird ein falsches Passwort eingegeben, sieht das Display wie folgt aus:

### **Q ANMERKUNG**

Die Parameter dürfen nicht von Personen ohne entsprechende Fachkenntnisse geändert werden, sonst können abnormale Fehler auftreten.

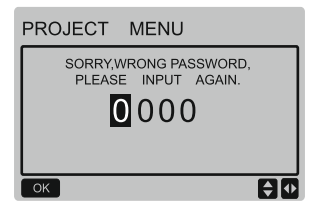

Ist das eingegebene Passwort richtig, erscheint die folgende Ansicht:

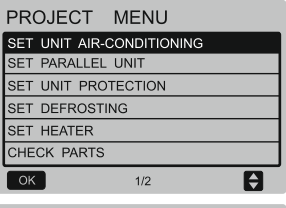

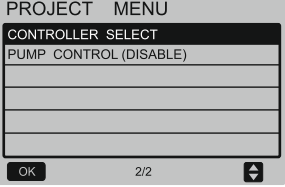

#### **Klimaanlage einstellen**

Wählen Sie in der Ansicht PROJECT MENU die Option SET UNIT AIR-CONDITIONING mit den Tasten ▼ oder ▲ aus, dann drücken Sie die OK-Taste, um zur folgenden Ansicht zu wechseln:

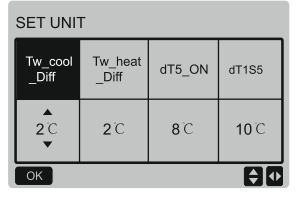

Wählen Sie den einzustellenden Parameter durch Drücken der Tasten ◄ oder ► aus, dann stellen Sie den Parameterwert für den ausgewählten Parameter durch Drücken der Tasten ▲ oder ▼ ein. Drücken Sie die OK-Taste, um die Einstellung zu speichern, oder drücken Sie die BACK-Taste, um die Einstellung zu löschen und zur vorherigen Ansicht zurück zu wechseln. Wird keine Operation innerhalb von 60 Sekunden durchgeführt, wechselt der Wandcontroller zur Startseite zurück.

#### **Parallel-Gerät einstellen**

Wählen Sie in der Ansicht PROJECT MENU die Option SET PARALLEL UNIT mit den Tasten ▼ oder ▲ aus, dann drücken Sie die OK-Taste, um zu der Ansicht zu wechseln.

#### SET PARALLET UNIT

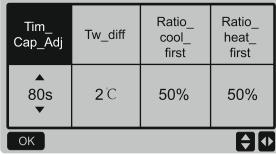

Wählen Sie den einzustellenden Parameter mit den Tasten ◄ oder ► aus, dann stellen Sie den Parameterwert für den ausgewählten Parameter mit den Tasten ▲ oder ▼ ein. Drücken Sie die OK-Taste, um die Einstellung zu speichern, oder drücken Sie die BACK-Taste, um die Einstellung zu löschen und zur vorherigen Ansicht zurück zu wechseln. Wird keine Operation innerhalb von 60 Sekunden durchgeführt, wechselt der Controller zur Startseite zurück.

#### **Geräteschutz einstellen**

Wählen Sie in der Ansicht PROJECT MENU die Option SET UNIT PROTECTION mit den Tasten ▼ oder ▲ aus, dann drücken Sie die OK-Taste, um zur folgenden Ansicht zu wechseln:

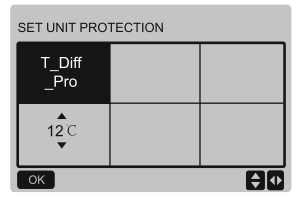

Stellen Sie den Parameter durch Drücken der Tasten ▲ oder ▼ ein, dann drücken Sie die OK-Taste, um die Einstellung zu speichern und zur vorherigen Ansicht zurück zu wechseln, oder drücken Sie die BACK-Taste, um die Einstellung zu löschen und zur vorherigen Ansicht zurück zu wechseln. Wird keine Operation innerhalb von 60 Sekunden durchgeführt, wechselt der Controller zur Startseite zurück.

#### **Abtauvorgang einstellen**

Wählen Sie in der Ansicht PROJECT MENU die Option SET DEFROSTING mit den Tasten ▼ oder ▲ aus, dann drücken Sie die OK-Taste, um zur folgenden Ansicht zu wechseln:

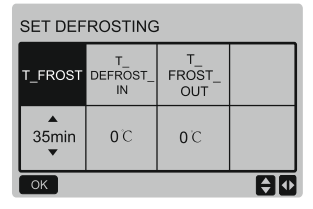

Wählen Sie den einzustellenden Parameter durch Drücken der Tasten ◄ oder ► aus, dann stellen Sie den Parameterwert für den ausgewählten Parameter durch Drücken der Tasten ▲ oder ▼ ein. Drücken Sie die OK-Taste, um die Einstellung zu speichern, oder drücken Sie die BACK-Taste, um die Einstellung zu löschen und zur vorherigen Ansicht zurück zu wechseln. Wird keine Operation innerhalb von 60 Sekunden durchgeführt, wechselt der Controller zur Startseite zurück.

#### **Erhitzer einstellen**

Wählen Sie in der Ansicht PROJECT MENU die Option SET HEATER mit den Tasten ▼ oder ▲ aus, dann drücken Sie die OK-Taste, um zu der Ansicht zu wechseln. Bei der Steuerung einer einzigen Wärmepumpe sieht die Ansicht wie folgt aus:

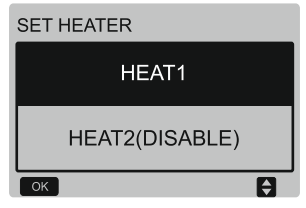

Wählen Sie HEAT1 aus, dann drücken Sie die OK-Taste, um zu der Ansicht zu wechseln. Die Ansicht sieht wie folgt aus:

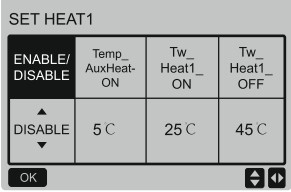

Tipps: Der Wert von Tw\_Heat1\_OFF ist größer als von Tw\_Heat1\_ON.

Die Funktion HEAT2 ist blockiert, so dass zur Ansicht HEAT2 nicht gewechselt werden kann.

#### **Teile prüfen**

Wählen Sie in der Ansicht PROJECT MENU die Option CHECK PARTS mit den Tasten ▼ oder ▲ aus, dann drücken Sie die OK-Taste, um zur folgenden Ansicht zu wechseln:

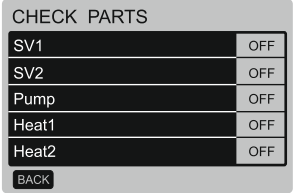

Im Display erscheint der Status aller Teile. Die Ansicht kann durch Drücken der BACK-Taste verlassen werden.

#### **Controller auswählen**

Diese Funktion ist nur bei einigen Sondermodellen vorhanden.

Wählen Sie in der Ansicht PROJECT MENU die Option CONTROLLER SELECT mit den Tasten ▼ oder ▲ aus, dann drücken Sie die OK-Taste, um zur folgenden Ansicht zu wechseln:

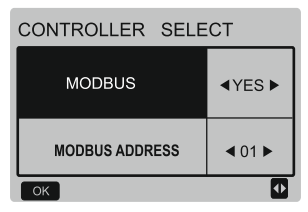

Beschreibung: 1. Stellen Sie MODBUS auf Yes (Ja) ein, und bestätigen Sie durch Drücken der OK-Taste. Der Wandcontroller kann dann nicht die Modusauswahl steuern, die Temperatur kann nur gemäß den beiden Einstellwerten geändert werden; Änderungen anderer Parameter sind jedoch möglich. Die Einstellung für den Timer des Wandcontrollers ist Betriebsarten und Solltemperaturen des Wandcontrollers können vom übergeordneten Computer über MODBUS abgefragt, gesteuert und eingestellt werden. Wird MODBUS auf NO (Nein) eingestellt, kann vom übergeordneten Computer nur eingestellt werden, ob Parameter, Betriebsarten und Solltemperaturen des Wandcontrollers über MODBUS gesteuert und abgefragt werden sollen. Die Funktionen des Wandcontrollers sind freigegeben.

2. Wird MODBUS an die Adresse 0 des Wandcontrollers angeschlossen, können Parameter, Betriebsarten und Solltemperaturen des Wandcontrollers vom übergeordneten Computer über MODBUS abgefragt, gesteuert und eingestellt werden. Wird MODBUS an andere Adressen des Wandcontrollers angeschlossen, können Parameter, Betriebsarten und Solltemperaturen des

Wandcontrollers vom übergeordneten Computer über MODBUS nur abgefragt werden.

3. Der MODBUS-Adressbereich beträgt von 01– 64. Die Standardadresse ist 01. Wählen Sie zur Veränderung der Standardadresse einen anderen Wert aus, und bestätigen Sie diesen mit OK.

# **3.6 Service-Menü einstellen**

#### **Passwort eingeben**

Wählen Sie SERVICE MENU aus, dann drücken Sie die OK-Taste, um zu der Ansicht zu wechseln. Im Display erscheint die Aufforderung zur Passworteingabe, wie im folgenden Bild gezeigt.

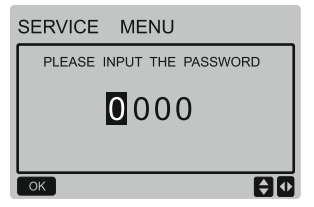

Das Anfangspasswort muss von einem Techniker erworben werden. Drücken Sie die Tasten ▲ oder ▼, um die einzugebende Codestelle zu ändern, dann drücken Sie die Tasten ◄ oder ►, um die Codeziffer auszuwählen. Nach der Eingabe der Ziffer ändert sich das Display nicht. Sobald das Passwort eingegeben ist, drücken Sie die OK-Taste, um zur Ansicht des Systemmenüs zu wechseln, oder drücken Sie die BACK-Taste, um zur vorherigen Ansicht zurück zu wechseln. Wird ein falsches Passwort eingegeben, sieht das Display wie folgt aus:

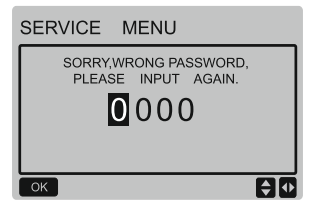

Ist das eingegebene Passwort richtig, erscheint die folgende Ansicht:

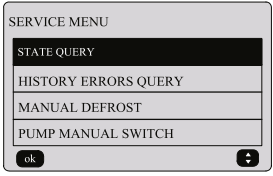

Drücken Sie die Tasten ▼ oder ▲, um die gewünschte Option auszuwählen. Drücken Sie die OK-Taste, um in die Ansicht einzusteigen, oder drücken Sie die BACK-Taste, um die Einstellung zu löschen und zur vorherigen Ansicht zurück zu wechseln.

#### **Statusabfrage**

Wählen Sie STATE QUERY aus, dann drücken Sie die OK-Taste, um zur Ansicht der Funktion zu wechseln. Die Ansicht sieht wie folgt aus:

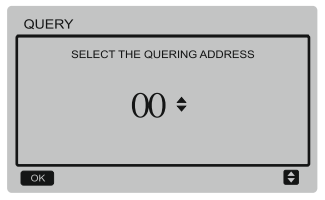

Wählen Sie durch Drücken der Tasten ▼ oder ▲ die Moduladresse des Moduls aus, das Sie besichtigen möchten (Moduladressen der Offline-Module werden automatisch übersprungen). Drücken Sie die OK-Taste, um zur niedrigeren Untermenü-Ebene zu wechseln, oder drücken Sie die BACK-Taste, um zur vorherigen Ansicht zurück zu wechseln. Drücken Sie während der Operation auf der Menü-Seite die BACK-Taste, um zur vorherigen Ansicht zurück zu wechseln. Wird keine Operation innerhalb von 60 Sekunden durchgeführt, wechselt der Controller zur Startseite zurück. Zur weiteren Beschreibung des Untermenüs wird der Master-Chiller mit der Adresse (0#) als Beispiel benutzt. Nach der Auswahl der Adresse ist der Betriebszustand des Chillers wie folgt:

#### STATE OUERY COMP FREQUENCE 50 COMP CURRENT  $30^{\circ}$ 1# FAN SPEED 920 2# FAN SPEED 920 3# FAN SPFFD 920 **BACK** lo  $1/7$

#### STATE QUERY

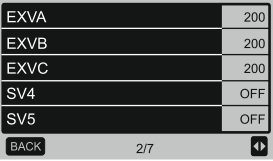

## STATE OUERY

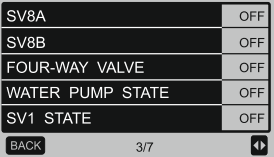

## STATE QUERY

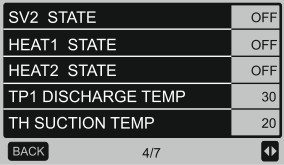

#### STATE QUERY T3 TEMP  $30<sup>1</sup>$ T4 TEMP 30 Tz TEMP 30 Twi TEMP 30 Two TEMP  $30$  $\overline{\mathbf{P}}$ **BACK**  $5/7$

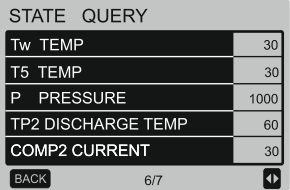

#### STATE QUERY T6a TEMP  $30$ SV6 TEMP ON ODU CAPACITY 90 **DEFROSTING UNITS**  $\overline{1}$ COMP2 CURRENT **BACK**  $7/7$  $\overline{\mathbf{A}}$

Sie können eine andere Seite durch Drücken der Tasten ◄ oder ► auswählen.

#### **Fehlerhistorie besichtigen**

Wählen Sie in der Ansicht SERVICE MENU die Option HISTORY ERROR QUERY mit den Tasten ▼ oder ▲ aus, dann drücken Sie die OK-Taste, um zur folgenden Ansicht zu wechseln:

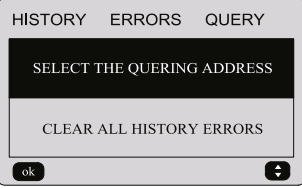

Drücken Sie die Tasten ▼ oder ▲, um die gewünschte Option auszuwählen. Drücken Sie die OK-Taste, um in die Ansicht einzusteigen, oder drücken Sie die BACK-Taste, um die Einstellung zu löschen und zur vorherigen Ansicht zurück zu wechseln.

#### **Zu besichtigende Adresse auswählen**

Wählen Sie SELECT THE QUERING ADDRESS aus, dann drücken Sie die OK-Taste, um zur nächsten Ansicht zu wechseln:

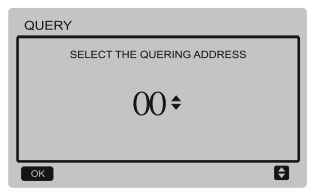

Wählen Sie durch Drücken der Tasten ▼ oder ▲ die Moduladresse des Moduls aus, das Sie besichtigen möchten (Moduladressen der Offline-Module werden automatisch übersprungen). Drücken Sie die OK-Taste, um zur niedrigeren Untermenü-Ebene zu wechseln, oder drücken Sie die BACK-Taste, um zur vorherigen Ansicht zurück zu wechseln. Drücken Sie während der Operation auf der Menü-Seite die BACK-Taste, um zur vorherigen Ansicht zurück zu wechseln. Wird keine Operation innerhalb von 60 Sekunden durchgeführt, wechselt der Wandcontroller zur Startseite zurück.

Ist kein Fehler eingetragen, wechseln Sie durch Drücken der OK-Taste zur folgenden Ansicht:

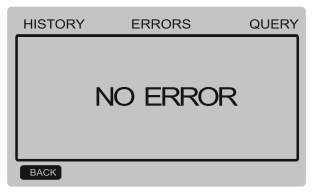

Der Wandcontroller kann höchstens 8 Fehler anzeigen. Zur weiteren Beschreibung des Untermenüs wird der Master-Chiller mit der Adresse (0#) als Beispiel benutzt. Nach der Auswahl der Adresse ist der Betriebszustand des Chillers wie folgt:

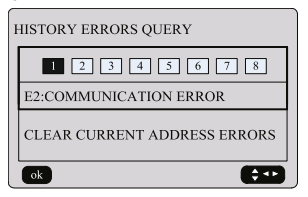

Sie können die Einträge der Fehlerhistorie durch Drücken der Tasten ◄ oder ► besichtigen. Sie wechseln durch Drücken der OK-Taste zur Ansicht HISTORY ERROR QUERY zurück. Sie können CLEAR CURRENT ADDRESS ERRORS durch Drücken der Tasten ▼ oder ▲ auswählen und die OK-Taste drücken, um Fehler an der aktuellen Adresse über die folgende Ansicht zu löschen:

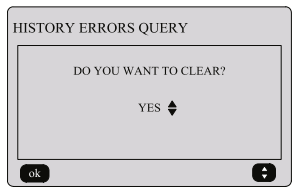

Wählen Sie die gewünschte Option durch Drücken der Tasten ▼ oder ▲ aus. Wenn Sie YES (Ja) auswählen und die OK-Taste drücken, werden die Fehlereinträge an der aktuellen Adresse gelöscht, und der Controller wechselt zur Ansicht HISTORY ERROR QUERY zurück. Wenn Sie NO (Nein) auswählen und die OK-Taste drücken, wechselt der Controller zur Ansicht HISTORY ERROR QUERY direkt zurück.

#### **Gesamte Fehlerhistorie löschen**

Wählen Sie in der Ansicht HISTORY ERROR QUERY die Option CLEAR ALL HISTORY ERRORS mit den Tasten ▼ oder ▲ aus, dann drücken Sie die OK-Taste, um zur folgenden Ansicht zu wechseln:

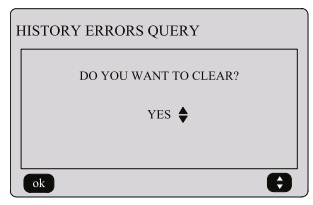

Wählen Sie die gewünschte Option durch Drücken der Tasten ▼ oder ▲ aus. Wenn Sie YES (Ja) auswählen und die OK-Taste drücken, werden alle Fehlereinträge gelöscht, und der Controller wechselt zur Ansicht HISTORY ERROR QUERY zurück. Wenn Sie NO (Nein) auswählen und die OK-Taste drücken, wechselt der Controller zur Ansicht HISTORY ERROR QUERY direkt zurück.

#### **Manuell abtauen**

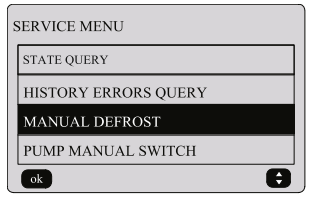

Wählen Sie in der Ansicht SERVICE MENU die Option MANUAL DEFROST mit den Tasten ▼ oder ▲ aus, dann drücken Sie die OK-Taste, um zu der Ansicht zu wechseln. Die Ansicht zur Adressenauswahl sieht wie folgt aus:

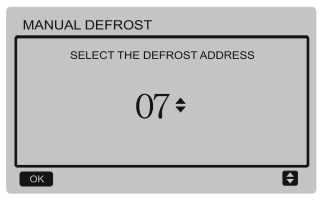

Wählen Sie durch Drücken der Tasten ▼ oder ▲ die Adresse des gewünschten Moduls aus (Moduladressen der Offline-Module werden automatisch übersprungen). Drücken Sie die OK-Taste, um zu der Ansicht zu wechseln.

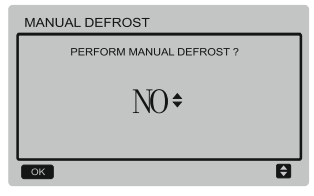

#### ANMERKUNG:

Wählen Sie YES (Ja) oder NO (Nein) durch Drücken der Tasten ▼ oder ▲ aus, dann drücken Sie die OK-Taste, um die Einstellung zu speichern und zur vorherigen Ansicht zurück zu wechseln, oder drücken Sie die BACK-Taste, um die Einstellung zu löschen und zur vorherigen Ansicht zurück zu wechseln. Das nächste Modul kann erst eingestellt werden, wenn das Absenden der Einstellung fertig ist und zur Einstellungsansicht zurück gewechselt wurde. Während der Absendung der Einstellung erscheint die Meldung "PARAMETER SETTING"; die Meldung erlischt, sobald das Absenden fertig ist.

#### **Handschalter der Pumpe**

Der Handschalter der Pumpe funktioniert nur beim Hauptgerät.

Wird der Status "läuft" in der Hauptansicht angezeigt, erscheint nach der Auswahl des Menüpunktes PUMP MANUAL SWITCH die Meldung .Cannot Control The Pump Before Shutting Down" (Die Pumpe kann vor dem Abschalten nicht gesteuert werden).

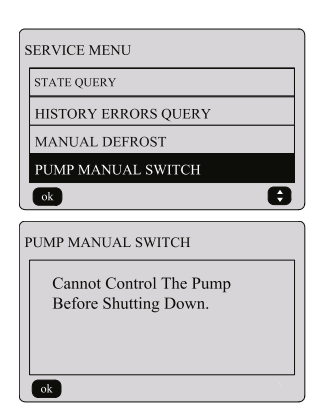

Wird der Status "läuft nicht" in der Hauptansicht angezeigt, wechseln Sie zur folgenden Ansicht zur Pumpenauswahl.

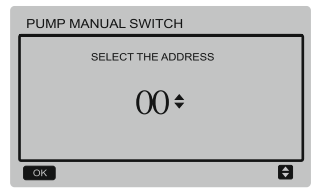

Ist eine Pumpe im System vorhanden, ist die Pumpe 00 die Anfangsoption. Sind mehrere Wasserpumpen im System vorhanden, muss jede Pumpe getrennt eingestellt werden.

Sie können durch Drücken der BACK-Taste zur vorherigen Ansicht zurück zu wechseln. Drücken Sie die OK-Taste, um in die Ansicht zur Adressenauswahl für das Zwangseinschalten von Pumpen einzusteigen.

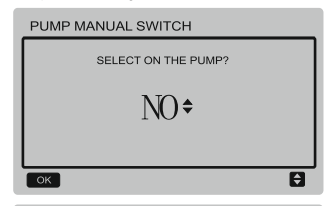

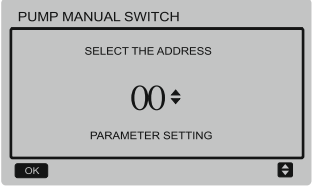

Wählen Sie YES (Ja) oder NO (Nein) durch Drücken der Tasten ▼ oder ▲ aus, dann drücken Sie die OK-Taste, um die Einstellung zu bestätigen, oder drücken Sie die BACK-Taste, um die Einstellung zu löschen und zur vorherigen Ansicht zurück zu wechseln.

Wählen Sie NO (Nein) aus, dann drücken Sie die OK-Taste, um zur vorherigen Ansicht zurück zu wechseln.

Wählen Sie YES (Ja) aus, dann drücken Sie die OK-Taste, um die ausgewählte Pumpe erzwungen einzuschalten und zur vorherigen Ansicht zurück zu wechseln. Es erscheint die Meldung "PARAMETER SETTING".

## **3.7 Adresse des Wandcontrollers einstellen**

Drücken Sie die Tasten MENU und ► für 3 Sekunden gleichzeitig, um auf die Adressenauswahl für den Wandcontroller zuzugreifen. Wählen Sie den gewünschten Wert durch Drücken der Tasten ▲ oder ▼ aus. Wird keine weitere Operation innerhalb von 60 Sekunden durchgeführt, wird die Einstellung automatisch gespeichert, und das System wechselt zur Startseite zurück. Durch Drücken der BACK-Taste wird die Einstellung gelöscht, und Sie wechseln zur vorherigen Ansicht zurück.

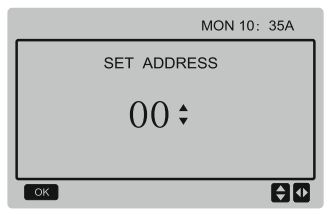

Die einstellbaren Adressen liegen im Bereich von 00 bis 15.

## **3.8 Betriebszustand beim Stromausfall speichern**

Die Stromversorgung für das System kann während des Betriebs unerwartet ausfallen. Nach der Rückkehr der Versorgungsspannung arbeitet der Wandcontroller mit den Einstellungen vor dem Stromausfall weiter; zu diesen Einstellungen gehören: EIN/AUS-Zustand, Betriebsart, Solltemperatur, Fehler, aktivierte Schutzeinrichtung, Adresse des Wandcontrollers, Timer, Hysteresis, usw. Der Parameter muss jedoch mindestens 7 Sekunden vor dem Stromausfall eingestellt werden, um gespeichert zu werden.

## **3.9 Funktion des Wandcontrollers bei Parallelschaltung**

- 1) Höchstens 16 Wandcontroller können parallel geschaltet werden; deren Adressen können im Bereich von 0 bis 15 eingestellt werden.
- 2) Bei der Parallelschaltung der Wandcontroller dürfen Controller an gemeinsamer Sammelschiene keine gleichen Adressen aufweisen, sonst tritt ein Kommunikationsfehler auf.
- 3) Bei der Parallelschaltung mehrerer Wandcontroller teilen diese ihre Daten, z. B. EIN/AUS-Funktion, Einstelldaten (Wassertemperatur, Hysteresis), und weitere Parameter werden konsistent gehalten. (Anmerkung: Die Teilung von Betriebsart, Temperatur oder Hysteresis ist nur möglich, wenn das System eingeschaltet ist.)
- 4) Start der Datenteilung: Nach Drücken der EIN/AUS-Taste können Daten während der Parametereinstellung geteilt werden. Sobald die Parameter eingestellt sind, muss die OK-

Taste gedrückt werden, und die eingestellten Endwerte werden geteilt werden.

- 5) Da die Sammelschiene im Polling-Modus bedient wird, sind bei gleichzeitiger Einstellung mehrerer Wandcontroller im gleichen Zyklus der Sammelschiene (4 s) Daten des Wandcontrollers gültig, dem die niedrigste Nummer zugewiesen ist. Vermeiden Sie während der Einstellung die oben beschriebene **Situation**
- 6) Wurde einer der parallel geschalteten Wandcontroller zurückgesetzt, wird die Adresse dieses Wandcontrollers standardmäßig auf 0 gesetzt.

## **3.10 Einstellungen des Wandcontrollers überwachen**

Drücken Sie die Tasten MENU und ► für 3 Sekunden gleichzeitig, um auf die Ansicht SET ADDRESS zuzugreifen. Die Ansicht sieht wie folgt aus:

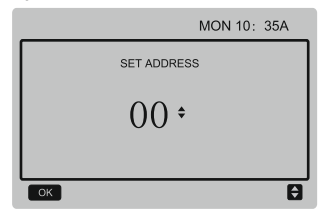

Die einstellbaren Adressen liegen im Bereich von 00 bis 15.

Wählen Sie den gewünschten Wert durch Drücken der Tasten ▲ oder ▼ aus. Wird keine weitere Operation innerhalb von 60 Sekunden durchgeführt oder die OK-Taste gedrückt, wird die Einstellung automatisch gespeichert, und das System wechselt zur Startseite zurück. Durch Drücken der BACK-Taste wird die Einstellung gelöscht, und Sie wechseln zur vorherigen Ansicht zurück.

Bei den Geräten ist nur ein Haupt-Wandcontroller vorhanden (Anfangsadresse 00), und eine weitere Adresse (Adresse 01–15) muss als Überwachungs-Wandcontroller eingestellt werden. Wird von Ihnen die Adresse "00" eingestellt und die OK-Taste gedrückt, wechselt der Wandcontroller zur folgenden Ansicht.

Wird von Ihnen eine der Adressen 01" bis "15" eingestellt und die OK-Taste gedrückt. wechselt der Wandcontroller zur folgenden Ansicht:

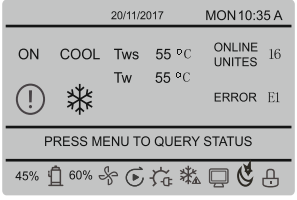

Drücken Sie bei entsperrtem Wandcontroller die MENU-Taste, um zur Funktion SERVICE MENU zu wechseln.

## **3.11 Kommunikation mit übergeordnetem Computer**

- 1) Während der Kommunikation mit dem übergeordneten Computer erscheinen in der Startseite die weiter unten aufgeführten Angaben. Während der Kommunikation zwischen dem Wandcontroller und dem übergeordneten Computer erscheint in der Startseite das Icon .
- 2) Falls sich die Haupt-Steuerplatine der Außeneinheit im Fernsteuerungsmodus für Ein-/ Ausschalten befindet und der Wandcontroller einen Alarm sendet, blinkt das Icon  $\Box$ , und in der aktuellen Alarmseite erscheint Folgendes: Remote ON/OFF Control Mode (Fernsteuerungsmodus für Ein-/Ausschalten). In diesem Fall ist die vernetzte Steuerung vom übergeordneten Computer aus ungültig, der Wandcontroller kann nur den Systemstatus abfragen, aber keine Steuerdaten senden.

# <span id="page-30-0"></span>**4 Installation**

# **4.1 Sicherheitshinweise**

- Lesen Sie bitte die Sicherheitshinweise vor der Installation des Geräts aufmerksam durch.
- Weiter unten sind wichtige Sicherheitshinweise beschrieben, die befolgt werden müssen.
- Überprüfen Sie nach dem Abschluss der Installation während des Testbetriebs, ob alles normal arbeitet, und dann übergeben Sie die Anleitung dem Benutzer.

Bedeutung der Bezeichnungen:

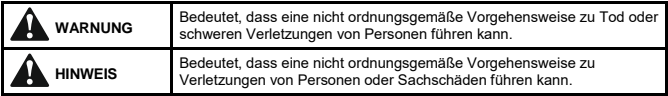

# **WARNUNG**

## **Lassen Sie die Installation von dem Lieferanten oder einer Fachfirma durchführen.**

Falls die Installation von nicht autorisierten Personen durchgeführt wird, kann sie fehlerhaft sein. Stromschlag- oder Brandgefahr!

### **Befolgen Sie die Anweisungen in dieser Anleitung genau.**

Bei inkorrekter Installation besteht Stromschlag- oder Brandgefahr.

### **Die Installations- bzw. Reparaturarbeiten müssen von entsprechend qualifiziertem Personal durchgeführt werden.**

Bei inkorrekter Installation besteht Stromschlag- oder Brandgefahr.

## **Zerlegen Sie das Gerät nicht selbst nach Belieben.**

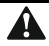

# **HINWEIS**

**Installieren Sie das Gerät nicht an solchen Orten, an denen brennbare Gase entweichen können.**

Bei einem Gasleck in der Nähe des Wandcontrollers besteht Brandgefahr.

**Die Verkabelung muss den Anforderungen an die Stromversorgung für den Wandcontroller entsprechen.**

Sonst kann das Kabel elektrisch durchschlagen oder sich überhitzen. Brandgefahr!

### **Zur Verkabelung müssen die spezifizierten Kabel benutzt werden. Die Klemmen dürfen nicht durch externe Kräfte belastet werden.**

Sonst kann sich ein Kabel trennen oder eine Klemme überhitzen. Brandgefahr!

Platzieren Sie den Wandcontroller nicht in der Nähe von Lichtquellen. **um Störungen des Fernsteuerungssignals zu vermeiden (siehe Abbildung rechts).**

## **4.2 Weitere Hinweise**

## **4.2.1 Installationsort**

Installieren Sie das Gerät nicht an Orten, an denen Öldunst, Wasserdampf oder Schwefelgase vorkommen. Sonst kann sich das Gerät beschädigen und funktionsunfähig werden.

## **4.2.2 Vorbereitung vor der Installation**

Prüfen Sie alle folgenden Teile auf Vorhandensein:

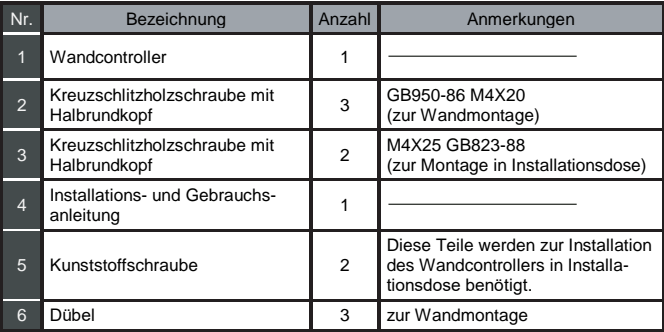

### **4.2.3 Anmerkungen zur Installation des Wandcontrollers**

- 1) Diese Installationsanleitung enthält Informationen über die Vorgehensweise bei der Installation des Wandcontrollers. Die Vorgehensweise beim Anschließen des Wandcontrollers an der Inneneinheit ist in der Installationsanleitung der Inneneinheit beschrieben.
- 2) Der Wandcontroller arbeitet mit Niederspannung. Schließen Sie den Wandcontroller nie an 220/380 V Standard-Versorgungsspannung an. Verlegen Sie das Kabel zum Wandcontroller nicht in einem Rohr zusammen mit Starkstromkabeln.
- 3) Die Abschirmung des Kommunikationskabels muss zuverlässig geerdet sein, sonst kann die Datenübertragung gestört werden.
- 4) Versuchen Sie es bitte nicht, das abgeschirmte Kabel durch direkte Anbindung eines anderen Kabels zu verlängern. Wenn das Kabel verlängert werden muss, sind geeignete Steckverbindungen/Klemmen zu benutzen.
- 5) Verwenden Sie nach dem Abschluss der Anschlussarbeiten kein Megohmmeter, um das Kommunikationskabel zu prüfen.

## **4.3 Vorgehensweise bei der Installation und dem Anschluss des Wandcontrollers**

## **4.3.1 Abmessungen**

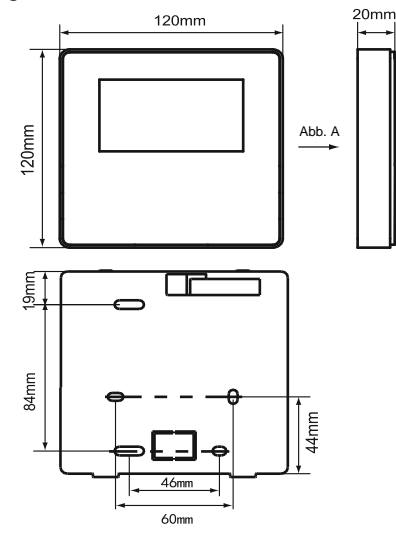

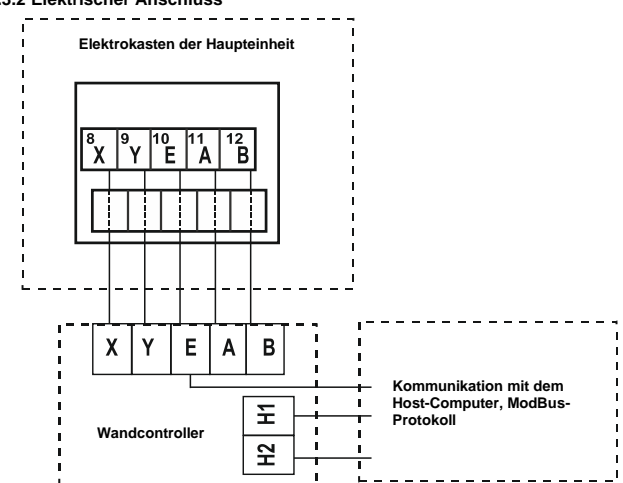

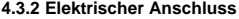

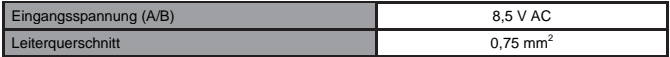

## **4.3.3 Rückwand installieren**

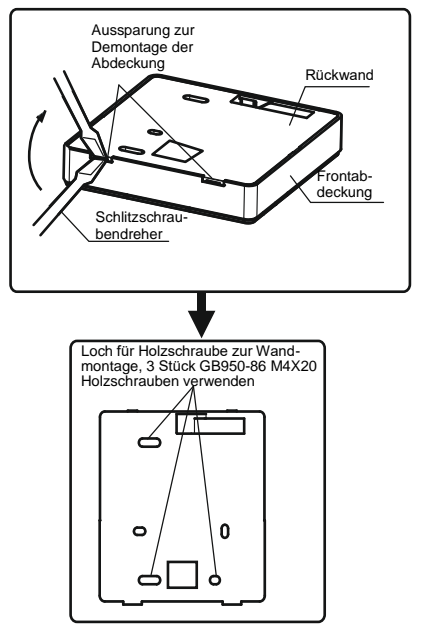

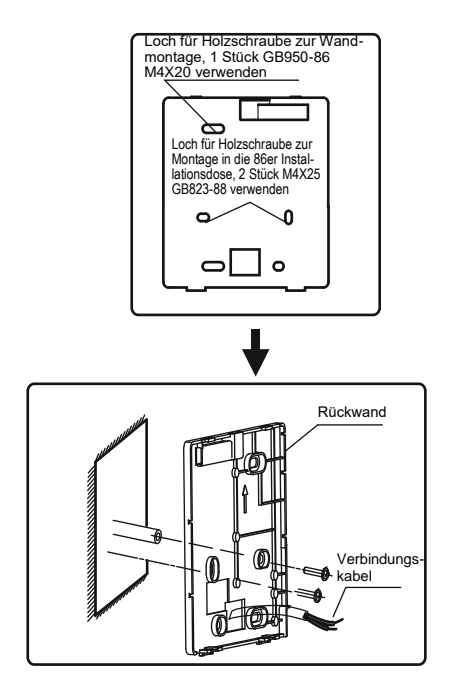

- 1) Stecken Sie einen Schlitzschraubendreher in die Aussparungen im unteren Bereich des Wandcontrollers hinein, und trennen Sie die Rückabdeckung durch Drehen des Schraubendrehers ab. (Beim Drehen des Schraubendrehers auf richtigen Drehsinn achten, um die Rückabdeckung nicht zu beschädigen!)
- 2) Verwenden Sie zur Montage der Rückabdeckung direkt an der Wand drei GB950-86 M4X20 Holzschrauben.
- 3) Verwenden Sie zur Montage der Rückabdeckung an der Installationsdose zwei M4X25 GB823-88 Holzschrauben, zur Befestigung an der Wand eine GB950-86 M4X20 Holzschraube.
- 4) Passen Sie die Längen der beiden mitgelieferten Befestigungssäulen aus Kunststoff an den Standardabstand zwischen der Säule der Installationsdose und der Wand an. Achten Sie während der Montage der Befestigungssäule darauf, dass sie mit der Wand bündig ist.
- 5) Befestigen Sie die Rückabdeckung des Wandcontrollers an der Wand auf den Befestigungssäulen mit Kreuzschlitzschrauben. Vergewissern Sie sich, dass der Wandcontroller nicht schief an der Wand angebaut ist, dann installieren Sie wieder die Frontabdeckung des Wandcontrollers an der Rückabdeckung.
- 6) Die Rückwand kann sich durch zu fest angezogene Schrauben verformen.

## **4.3.4 Kabel herausführen**

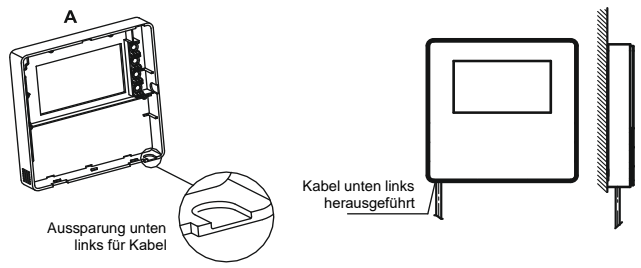

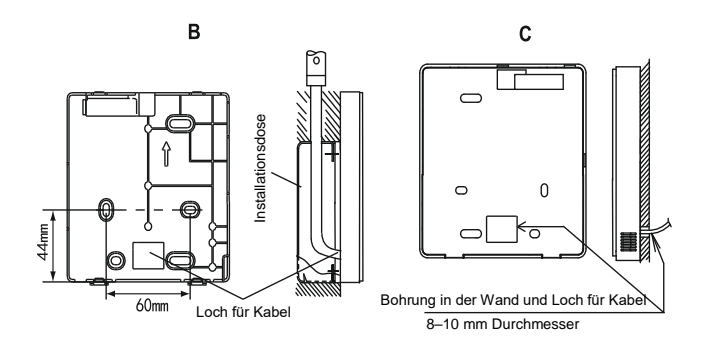

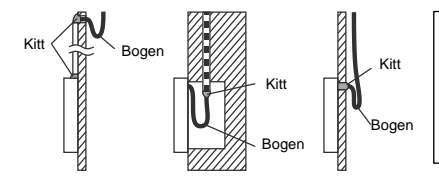

Sorgen Sie dafür, dass kein Wasser in den Wandcontroller eindringen kann. Dichten Sie die Kabelbohrungen mit Kitt ab, und biegen Sie das Kabel, so dass kein Wasser am Kabel in die Kabel-Fernbedienung gelangen kann.

# **4.4 Frontabdeckung installieren**

Setzen Sie die Frontabdeckung auf die Rückwand, dann rasten Sie die Frontabdeckung ein. Achten Sie darauf, dass das Kommunikations-Verbindungskabel während der Installation nicht verklemmt wird.

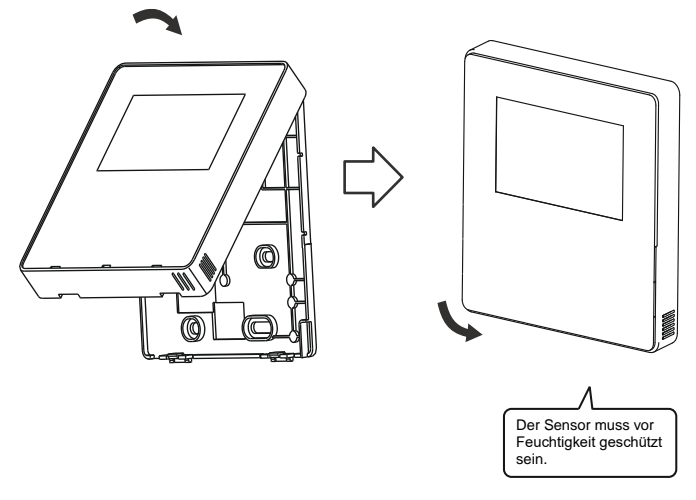

Bauen Sie die Rückwand ordnungsgemäß an, und rasten Sie die Frontabdeckung auf der Rückwand fest ein, sonst kann die Frontabdeckung abfallen.

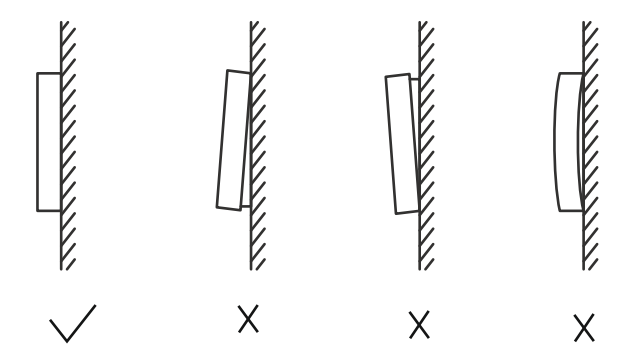

# <span id="page-42-0"></span>**5 Beschreibung möglicher Fehlercodes**

# **5.1 Mögliche Fehlercodes am Gerät**

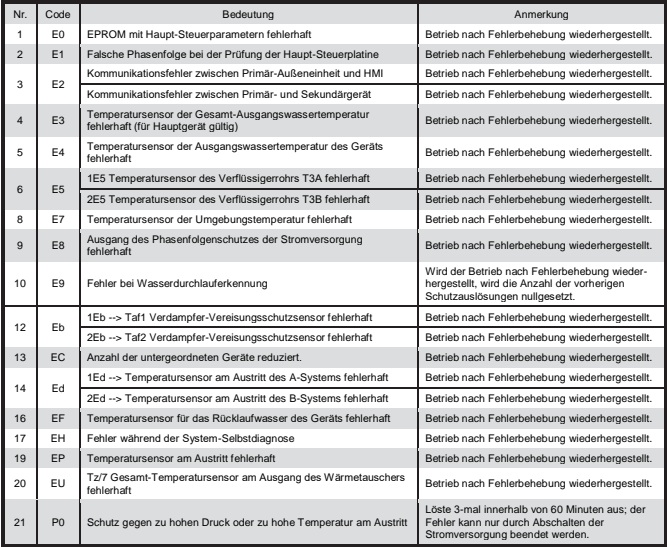

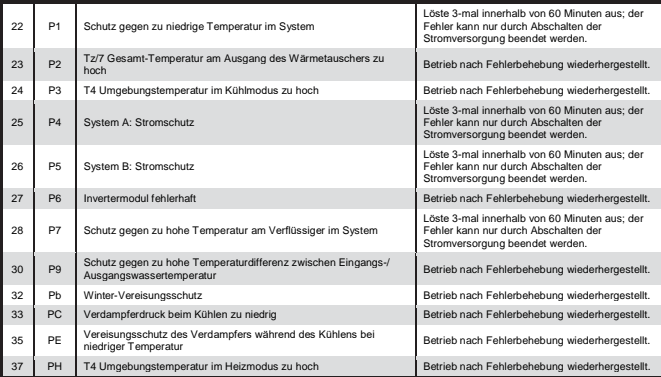

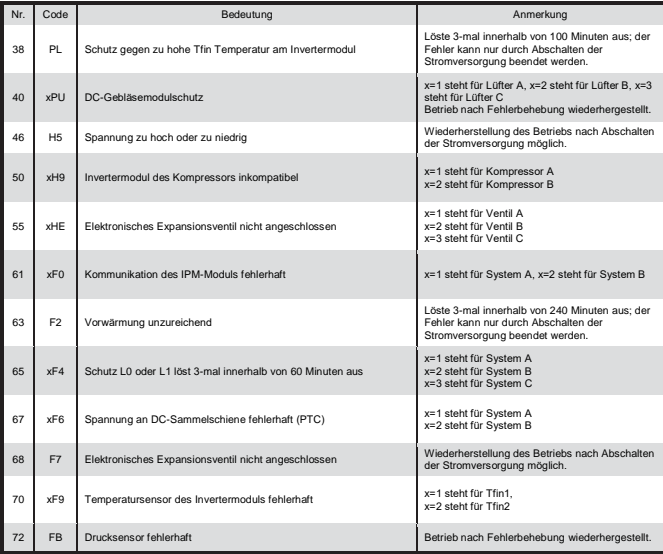

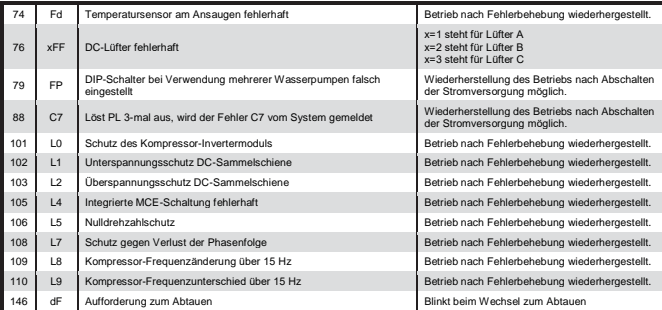

# **5.2 Mögliche Fehlercodes am Wandcontroller**

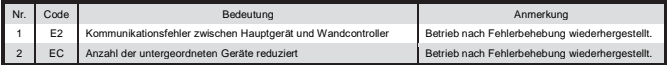

# <span id="page-46-0"></span>**6 Anlage: Tabelle für MODBUS**

# **6.1 Spezifikation der Kommunikation**

Schnittstelle: RS-485, Klemmen H1 und H2 an der Rückseite des Controllers sind für Differenzsignal von RS485 bestimmt und werden am Serienport + und – angeschlossen.

Der übergeordnete Computer ist der Host-Computer, der Wandcontroller ist ein untergeordnetes Gerät.

Kommunikationsparameter sind wie folgt:

- Datenübertragungsgeschwindigkeit (Baud Rate): 9.600 b/s
- Datenlänge: 8 Daten-Bits
- Prüfung: Keine Parität
- Stopp-Bit: 1 Stopp-Bit
- Kommunikationsprotokoll: Modbus RTU

# **6.2 Unterstützte Funktions- und Ausnahmecodes**

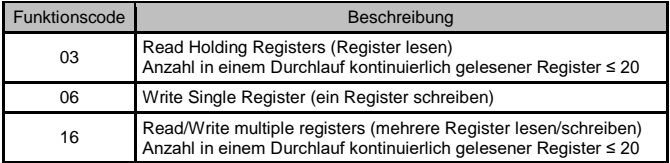

## **Spezifikation der Ausnahmecodes**

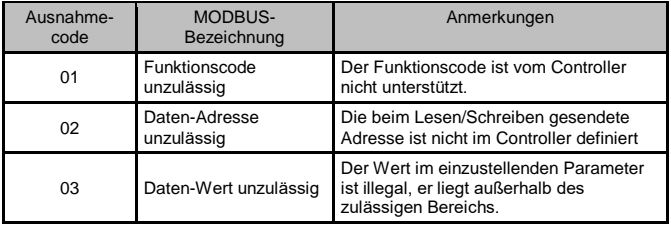

## **6.3 Registeradressen des Wandcontrollers zuordnen**

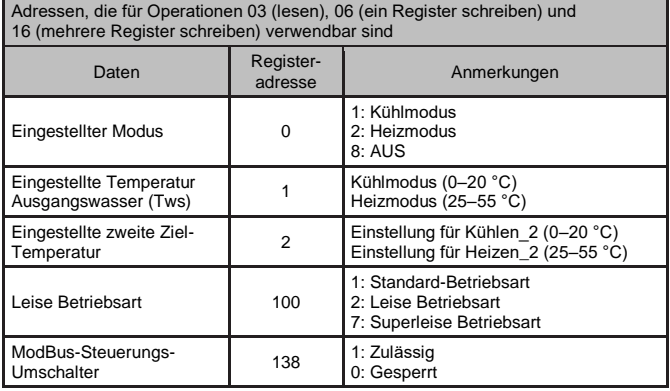

Anmerkung: Operation 06 und 16 (Register schreiben): Liegt der einzutragende Wert außerhalb des oben aufgeführten Bereichs, wird ein Ausnahmecode zurückgegeben. Ist an der Adresse 138 (ModBus-Steuerungs-Umschalter) nicht eine "1" eingetragen, kann keine Adresse, bis auf 138, geschrieben werden.

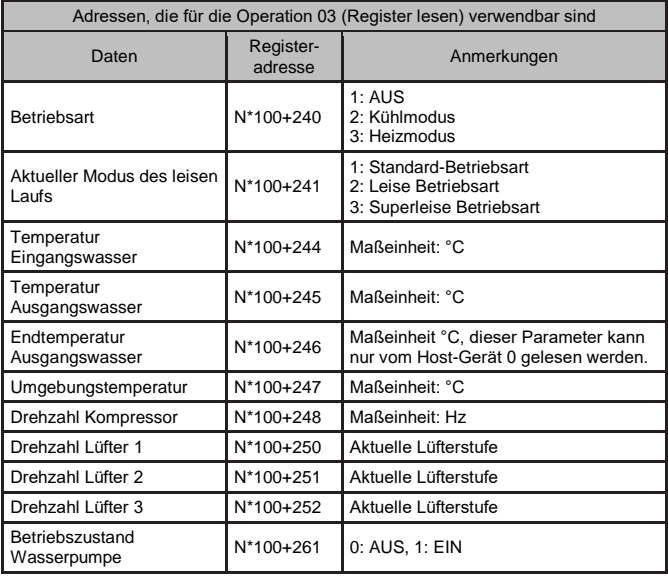

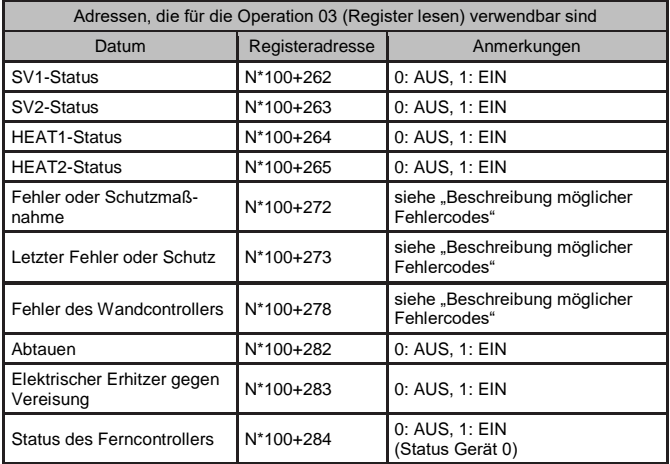

Anmerkung: N steht für Adresse des externen Geräts 0–15, 0 steht für Host-Gerät 0

## RÜCKNAHME ELEKTRISCHER ABFÄLLE

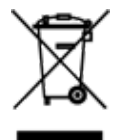

Das aufgeführte Symbol am Produkt oder in den Beipackunterlagen bedeutet, dass die gebrauchten elektrischen oder elektronischen Produkte nicht gemeinsam mit Hausmüll entsorgt werden dürfen. Zur ordnungsgemäßen Entsorgung geben Sie die Produkte an bestimmten Sammelstellen kostenfrei ab. Durch ordnungsgemäße Entsorgung dieses Produktes leisten Sie einen Beitrag zur Erhaltung natürlicher Ressourcen und Vorbeugung negativer Auswirkungen auf die Umwelt und menschliche Gesundheit als Konsequenzen einer falschen Entsorgung von Abfällen. Weitere Details verlangen Sie von der örtlichen Behörde oder der nächstliegenden Sammelstelle.

#### HERSTELLER

SINCLAIR CORPORATION Ltd. 16 Great Queen St. London WC2B 5AH UK www.sinclair-world.com

#### VERTRETER

SINCLAIR Global Group s.r.o. Purkyňova 45 612 00 Brno Tschechische Republik

C E

Die Anlage wurde in China hergestellt (Made in China).

#### KUNDENDIENST

SINCLAIR Global Group s.r.o. Purkyňova 45 612 00 Brno Tschechische Republik Tel.: +420 800 100 285 | Fax: +420 541 590 124 www.sinclair-solutions.com | info@sinclair-solutions.com